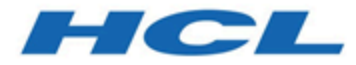

# **Unica JourneyV12.1.1管理者ガイド**

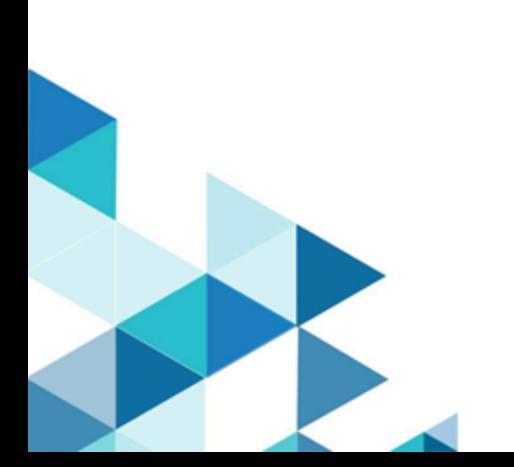

# **Contents**

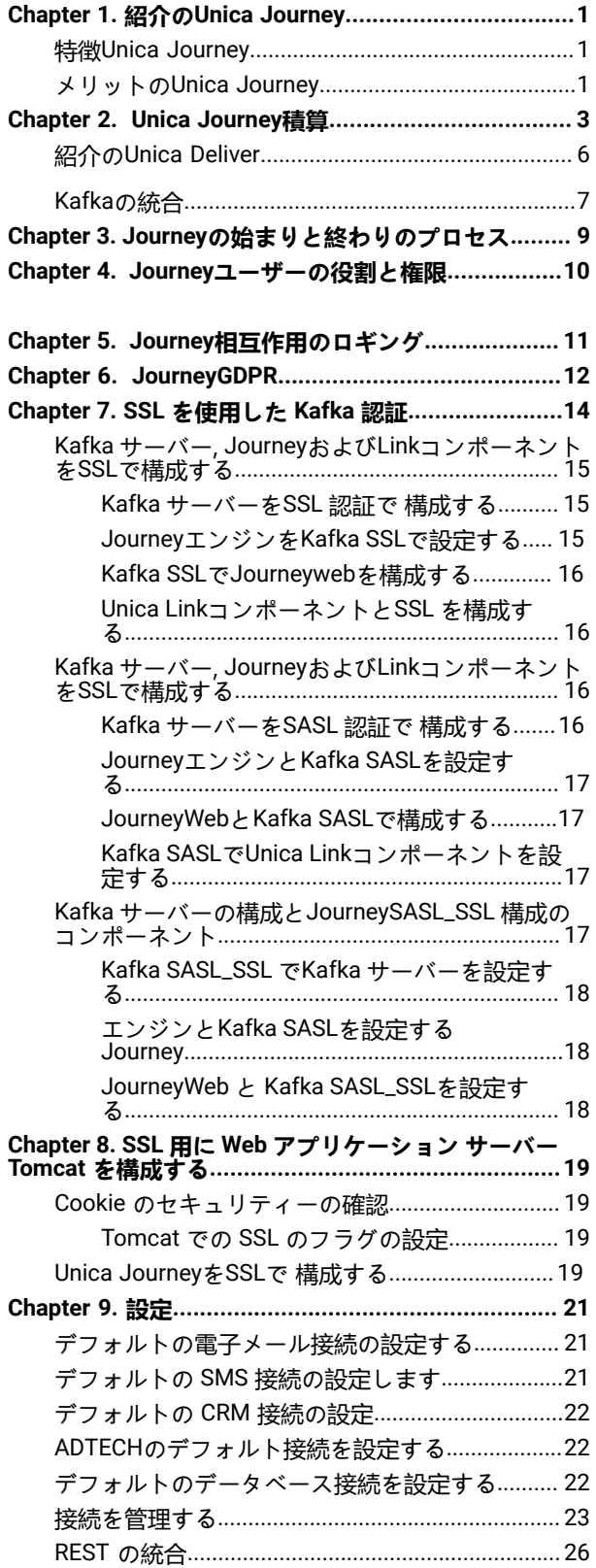

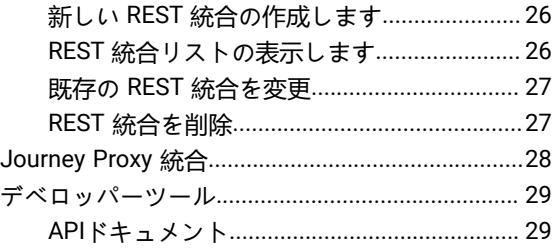

# <span id="page-2-0"></span>Chapter 1. 紹介のUnica Journey

Unica Journeyは、コンテキスト主導型のパーソナライズされたマルチステップのオムニチャネル カスタマー エクス ペリエンスを作成、実行、視覚化するための目標ベースのオーケストレーション ソリューションです。

マーケターが使用できるUnica Journeyに:

- カスタマー エクスペリエンスの目標を定義する
- ジャーニーをリアルタイムで簡単に調整して達成する
- 洗練された直感的なツールを使用して、チャネル/タッチポイントおよびイベント全体のカスタマー ジャー ニー全体を作成および視覚化します。Journeyキャンバス

カスタマー ジャーニーは完全に自動化され、顧客のブランド エンゲージメントのすべてのステップと同期されま す。内でリアルタイムのインサイトを使用するJourney顧客の行動を理解するJourney.

### <span id="page-2-1"></span>特徴Unica Journey

以下の通り特徴Unica Journey:

- **目標主導のエクスペリエンス**: カスタマー エクスペリエンスの目標を定義し、ジャーニーをリアルタイムで 簡単に調整して達成します。
- **オーケストレーション キャンバス**: 洗練された直感的な操作で、チャネル/タッチポイントおよびイベント全 体のカスタマー ジャーニー全体を作成および視覚化します。Journeyキャンバス。
- **Always on Engagement** : 顧客のブランド エンゲージメントのすべてのステップと同期する、完全に自動化さ れた実行。
- **リアルタイムのインサイト**: カスタマー ジャーニーでの出来事を反映したインサイトを使用して、顧客の行 動を理解します。
- **タッチポイントの選択**: デジタル チャネル用のすぐに使用できるネイティブ タッチポイントを活用するか、 カスタム タッチポイントを作成して、エコ システム全体のジャーニーをシームレスに調整します。
- **動的データ フレームワーク**: 柔軟なデータ定義とエントリ ソースにより、複数のタッチポイントからのさま ざまな形式 (ファイル、API など) のコンテキスト データとイベントでカスタマー ジャーニーを強化します。

# <span id="page-2-2"></span>メリットのUnica Journey

利点Unica Journey以下の通り:

- **ブランド ロイヤルティの向上**: ターゲットを絞った自動化されたジャーニーにより、顧客を獲得、育成、変 換、維持することで、ブランド フォローを強化します。
- 強化された**オムニ チャネル エンゲージメント**: アウトバウンドのネイティブ統合により、チャネル全体で一 貫したカスタマー エクスペリエンスを提供します (Unica Campaign ) およびインバウンド エンゲージメント (Unica Interact 、Unica Discover 、 とUnica Deliver)。
- **顧客コンバージョン サイクルを短縮する**: 一歩先を行き、タイムリーなネクスト ベスト アクションで顧客を 目標に導きます。
- **瞬間に反応する**: 顧客が旅のどこにいるかを知る機会を逃さず、適切な体験で顧客を喜ばせます。
- **マーケティングの TCO**の削減 : 自動化されたフローとプラグ アンド プレイによる MarTech エコシステムへ の統合により、マーケティングの TCO を削減します。Unica Link .

# <span id="page-4-0"></span>Chapter 2. Unica Journey積算

### **Unica Journey電子メール用実行エンジン**

Unica Journeyは、メール配信のためにUnica Deliver とUnica Link をサポートしています。Journey との連携には、ど ちらを使ってもかまいません。

### **Unica JourneyとともにUnica Link**

Unica Link電子メール、SMS、CRM、ADTECH、およびJDBCチャネルを介して通信を送信する機能を提供しま す。Unica Link電子メール、SMS、CRM、ADTECH、およびJDBCチャネルに通信を配信するための次の参照コネク タを提供します。

以下のリファレンスコネクタをお好みで取り付けてください。

- **MailChimp** Eメール用
- **Mandrill** 電子メール用
- **Twilio** SMS用
- **Salesforce** CRM向け

Unica Link との統合により、Journey は、メール、SMS、CRM、ADTECH、JDBC 実行のみ、あらゆるサードパー ティベンダーと統合することができます。

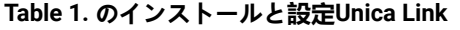

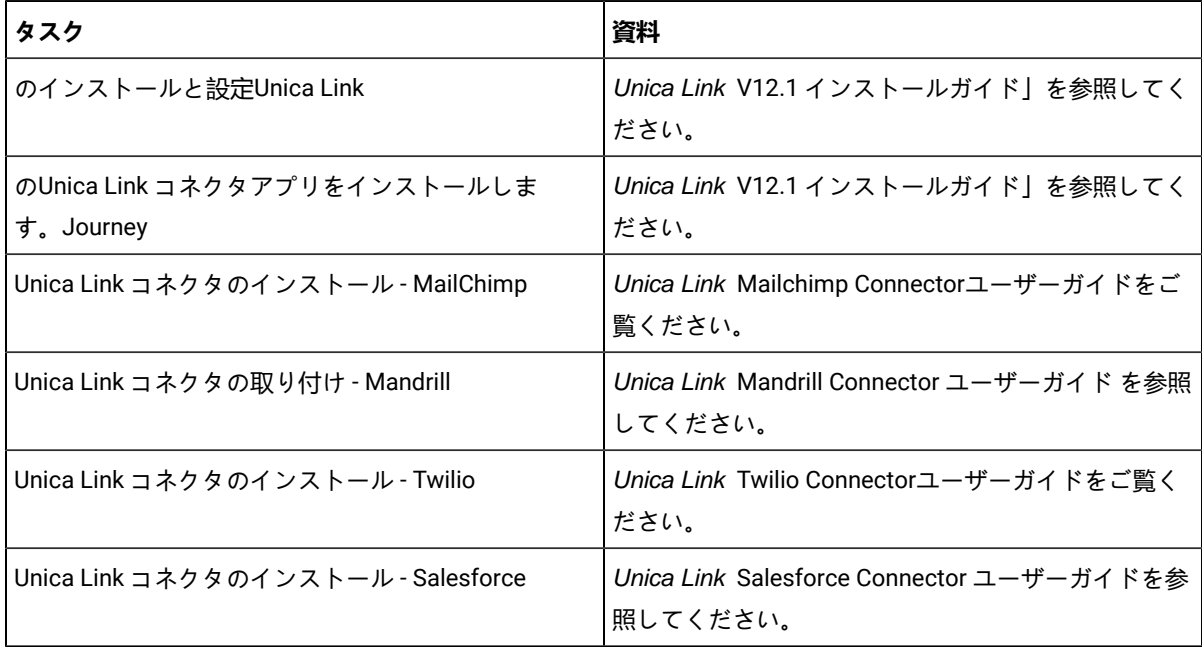

**A Note: HCLは、これらのデリバリーチャネルベンダーのアカウントやアクセスを提供するものではありませ** ん。あなたの好みに基づいて、これらのベンダーから権利やアカウントを取得することができます。

**Unica JourneyとともにUnica Deliver**

Unica Journeyは、Unica Deliver の機能を利用して、電子メール通信を送信します。これはまた、リアルタイムで メールの応答をキャプチャし、聴衆を処理するのに役立ちますJourney.Unica Deliver とUnica Journey の統合を有効 にするための詳細については、Unica Journey インストールガイドを参照してください。

#### **Unica Journeyとの統合を実現し、Unica Campaign Unica Interact**

Unica Journey Unica Campaign およびUnica Interact とシームレスに統合されます。Unica Campaign およびUnica Interact は、特定の Kafka トピックでUnica Journey に視聴者データを送信します。視聴者データはKafkaのエント リーソースを通じて送信され、これらのエントリーソースからデータを消費するすべてのジャーニーにプッシュされ ます。

Unica Campaign Unica Journey と の連携については、以下のドキュメントマップに記載されているガイドを参照し てください。Unica Interact

#### **Journeyは、Campaignの複数のパーティションからのデータをサポートします。**

ジャーニーサポートデータを複数のパーティションに分割してキャンペーンを実施。

- 1. Journeyアプリケーションは、マルチパーティションに対応していません。
- 2. ジャーニーで処理できるのは、Campaign/Interact/Deliverの複数のパーティションのデータのみです。この ジャーニーでは、1つのパーティションで実行されます。

構成プラットフォームとユーザーの役割と権限を変更する必要があります。

- エントリーソースの下に表示されるキャンペーンフローチャートの詳細は、複数のパーティションからのも のです。
- パーティションに基づき、メール/SMS/WhatsAppのタッチポイントにDeliverテンプレートが表示されます。

#### **Table 2. Unica Campaign と他のHCL製品との統合**

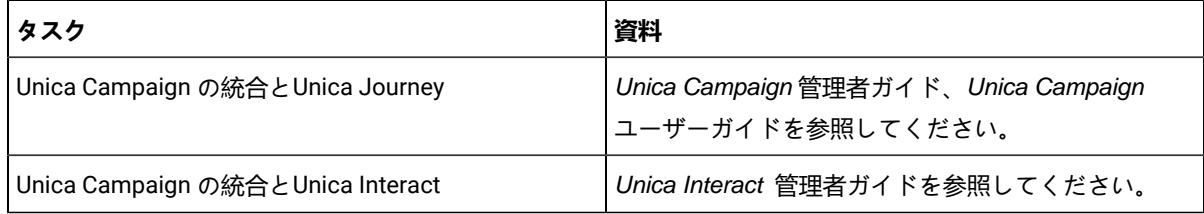

#### **Unica JourneyUnica Discoverとの連携**

Unica Journeyユニカディスカバーとシームレスに統合。Unica Discoverは、オーディエンスの闘争データをUnica Journeyに送信します。視聴者データはRESTの入力ソースを通じて送信され、これらの入力ソースからデータを消 費するすべてのジャーニーにプッシュされます。4つのスクリプトが提供されますので、Journeyをインストールし た後、すぐにスクリプトを実行する必要があります。これにより、2つのエントリソースと、CART用Discover Entry ソースとフォーム用Discover Entryソースという2つのデータ定義が作成されます。

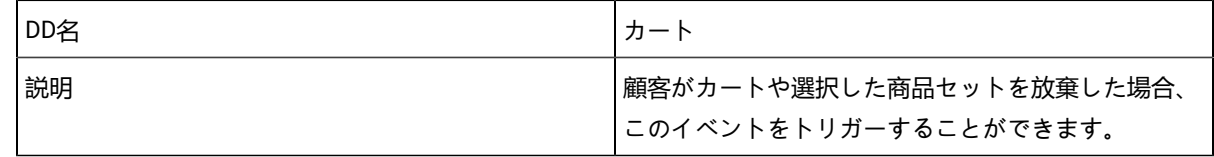

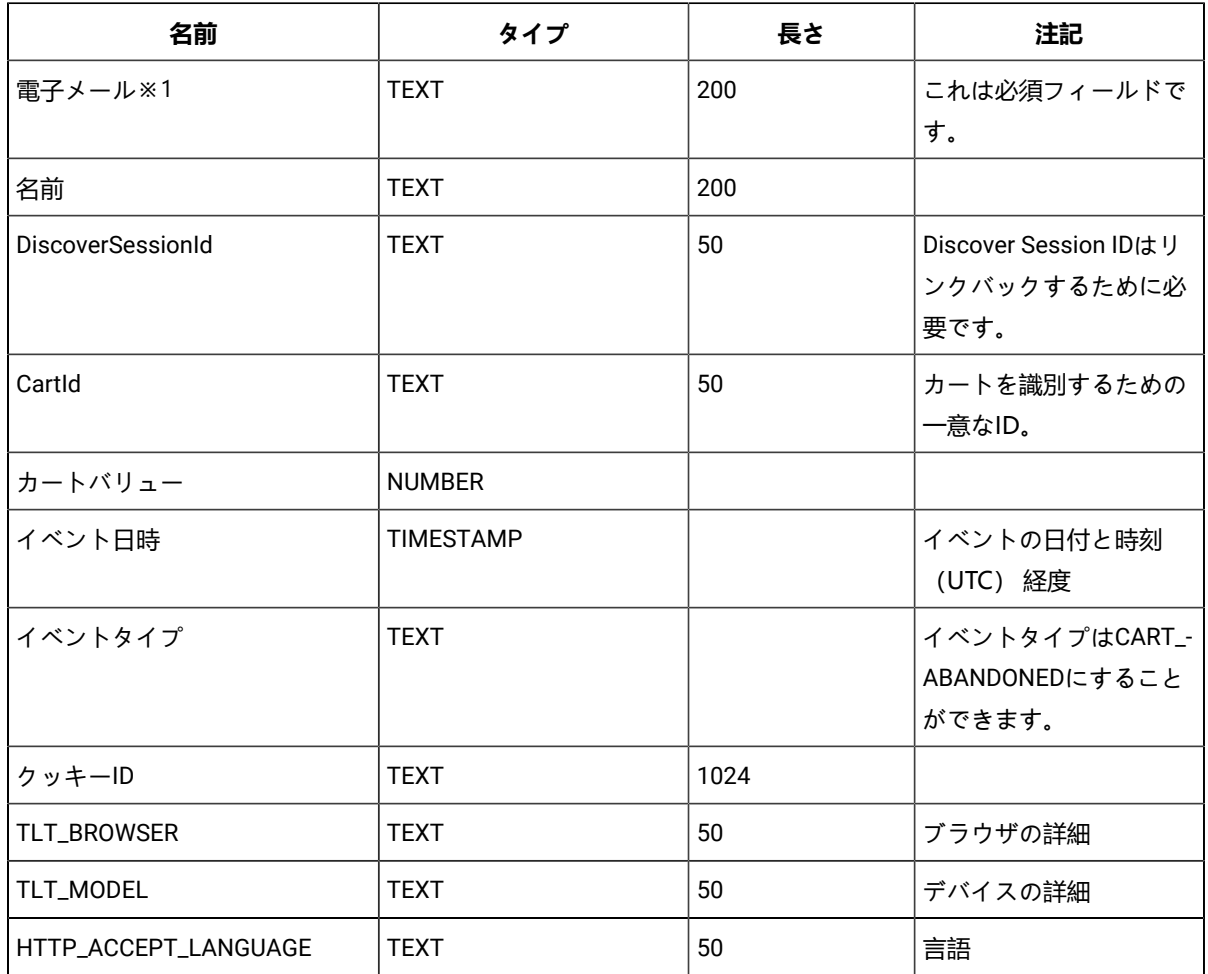

### **Table 3. 送信する属性**

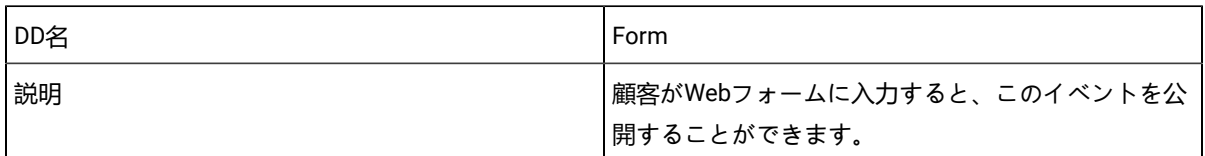

### **Table 4. 送信する属性**

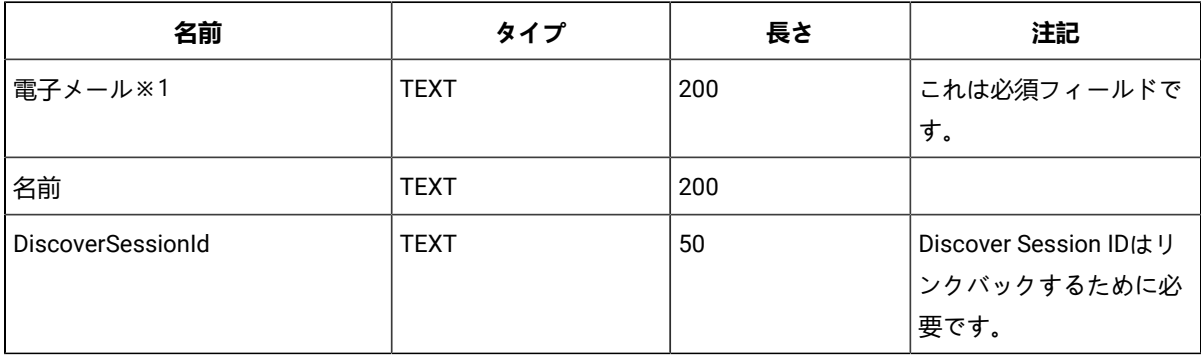

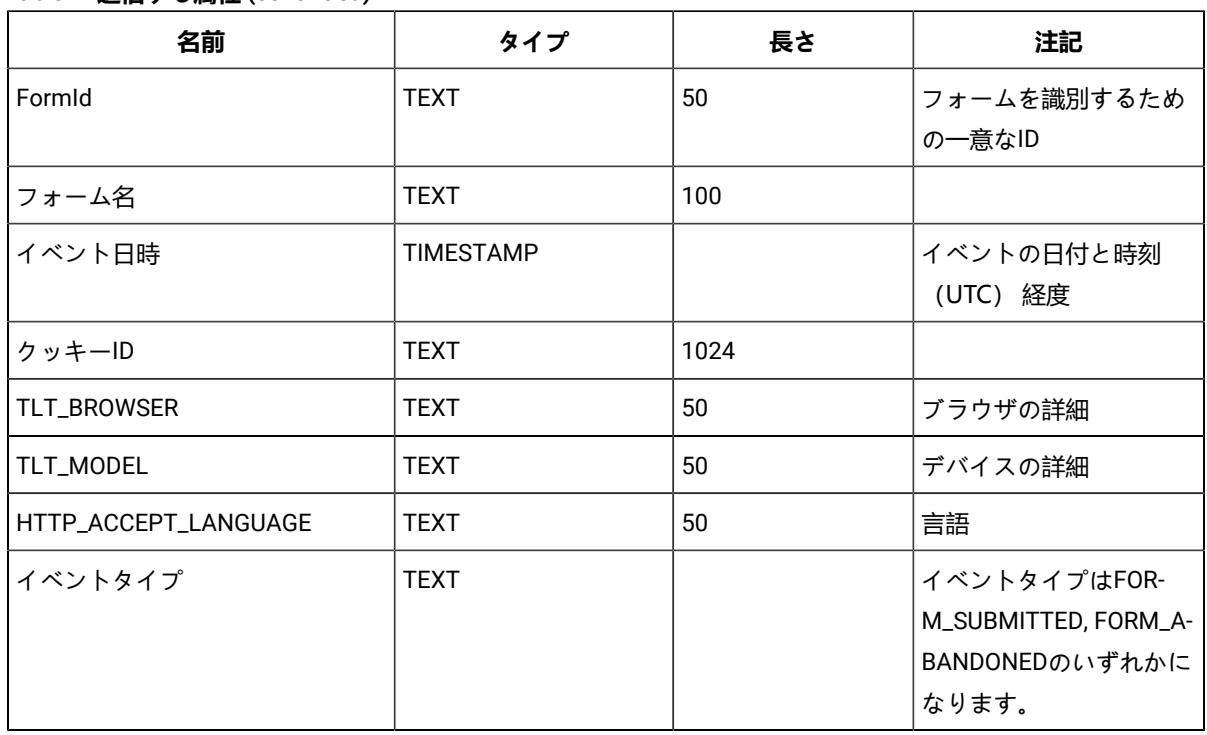

#### **Table 4. 送信する属性 (continued)**

**A Note: Fixpack 3以降では、Unica JourneyとUnica Discover機能の連携が可能になります。** 

# <span id="page-7-0"></span>紹介のUnica Deliver

Unica Deliverは、Web ベースのエンタープライズ規模のマーケティング メッセージ ソリューションであり、アウト バウンド バルク メッセージングおよびトランザクション メッセージング キャンペーンを実施するために使用でき ます。Deliverと統合しますUnica Campaignによってホストされている安全なメッセージ作成、送信、および追跡リ ソースを使用します。Unica .

Deliverパーソナライズされた電子メール通信を作成、送信、および追跡するため使用できます。Deliverをインス トールして操作するのでCampaign、フローチャートを使ってCampaign受信者情報を正確に選択およびセグメント 化し、各メッセージをカスタマイズすることができます。

### **オーディエンスを選択します**

Campaign使用する各メッセージをパーソナライズするために使用できるメッセージ受信者と各人に関するデータを 選択します。

Deliverを使用すると、多数の電子メール受信者にすばやく個別に連絡できます。ただし、トランザクションに応答 して単一の電子メール メッセージを自動的に送信するようにメーリングを構成することもできます。

### **メッセージを作成します**

DeliverのDocument Composer には、パーソナライズされたメッセージ コンテンツのデザイン、プレビュー、 および公開に使用できる編集ツールが用意されています。Document Composer にアップロードするコンテン ツ、または外部コンテンツへのリンクを含むメッセージを作成できます。Deliverメッセージを作成して送信しま す。Deliverは、各受信者の個人データに基づいて条件付きでコンテンツを表示するメッセージを設計する方法をい くつか提供します。

### **メッセージを送信して応答を追跡する**

目標に応じて、メッセージング キャンペーンをできるだけ早く実行するようにスケジュールしたり、後で実行する ようにスケジュールしたりできます。Deliverメッセージ配信を監視し、受信者の応答を追跡します。システムは、 連絡先と応答データをDeliverの一部としてインストールされるシステム テーブルCampaignデータベース スキー マ。

### **どうやって始めるのか**

開始するには、インストールする必要がありますCampaignホステッド メッセージング アカウントを持っているこ と。

システム管理者は、ホストされたメッセージング アカウントを要求し、操作する必要がありますUnicaリモート メッセージングおよび追跡システムへの安全なアクセスを構成します。一部のメッセージング機能は、リクエストが あった場合にのみ利用できますUnica.ホステッド メッセージング アカウントの確立とへのアクセスの構成の詳細に ついては、Unicaホステッド メッセージングについては、Unica Deliverスタートアップおよび管理者ガイド。

## <span id="page-8-0"></span>Kafkaの統合

Journey ノードに対して、Unica Platform で Kafka を設定する必要があります。

### **でKafka\_Configurationsにアクセスする。Unica Platform**

Kafka\_Configurationsにアクセスするには、次の手順を実行します。

- 1. Unica Platform で、 **設定方法 > 設定**次の場所に移動します。
- 2. ノード **Journey**を展開する。
- 3. **Kafka\_Configurationsを**選択します。
- 4. **Edit settings**を選択します。

#### **CommunicationMechanism 値に基づく必須構成。**

**(Kafka\_Configurations)**ページで、CommunicationMechanism フィールドに次の値のいずれかを選択できます。

- NO\_SASLPLAINTEXT\_SSL
- SASL\_PLAINTEXT
- SSL
- SASL\_PLAINTEXT\_SSL

選択した内容に応じて、以下の項目が必須となります。

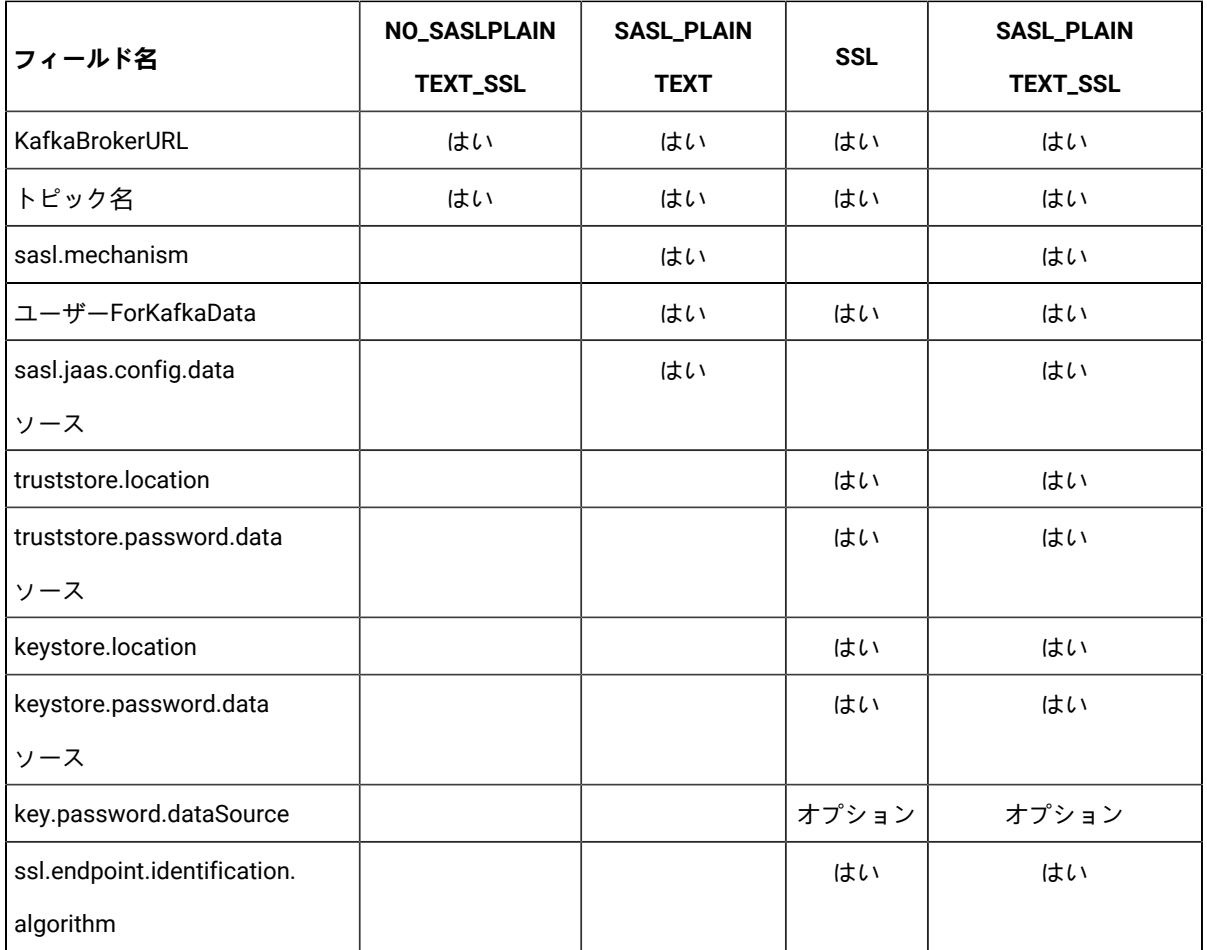

必要な設定を行い、[**変更を保存**]をクリックします。

**Addie: Kafkaログファイルのサイズが大きいため、ディスクストレージが不足し、Kafkaサーバーを突然** シャットダウンしたこと。

# <span id="page-10-0"></span>Chapter 3. Journeyの始まりと終わりのプロセス

#### **About this task**

プロセスを開始

#### 1. プロセスウェブの開始

- a. KafkaとZookeeperの設定
	- i. IP Zookeeper/Kafkaが動作しているIP。
	- ii. PORT- Kafka(デフォルト9092)、Zookeeperデフォルトポート2181
	- iii. ログのパス
	- iv. auto.create.topic.enable = true, このプロパティは、Engine Publishサービスを動作させるため にtrueに設定する必要があります。
- b. Zookeeperを起動し、10秒待つ
- c. kafkaを起動する
- d. configure Journey.xml -- (Doc、Doc2参照)
- e. configure フォルダ下の Log4j2.xml を設定する。
- f. ウェブサーバー (JBOSS/TOMCAT/WebSphere) の起動
- g. Start Journey Web アプリケーション
- 2. エンジン始動
	- a. application.portiesの設定
		- i. DBの詳細を追加
		- ii. Kafkaの詳細を追加する (例: spring.kafka.bootstrap-servers=127.0.0.1:9092, 127.0.0.2:9092)
			- Ignite Storageのパス、spring.ignite.storage.path、エンジンを実行するユーザが
			- Igniteフォルダのパスを読み書きできること。
		- iii. configure フォルダ下の Log4j2.xml を設定する。
		- iv. プロパティ spring.ignite.ipFinder.List を以下のように設定します。
			- spring.ignite.ipFinder.List=127.0.0.1:63501,127.0.0.1:63502, 127.0.0.1:63503,127.0.0.1:63504
		- v. エンジンの起動 (java -jar journeyEngine.jar)

#### **停止処理(データを失わないための手順)**

- a. ウェブサーバーを停止する
- b. エンジンの停止(grep and kill Pid )またはDirectorを使用する。
- c. Kafkaを停止する
- d. Zookeeperを止める

# <span id="page-11-0"></span>Chapter 4. Journeyユーザーの役割と権限

使い始める前にUnica Journey、ユーザーに役割と権限を割り当てる必要があります。

- •
- •
- •
- 

**メ Note:** 構成の変更には、再起動が必要ですUnica Journey.セキュリティ構成に関する詳細については、次を参 照してください。Unica Platform管理者ガイド。

# <span id="page-12-0"></span>Chapter 5. Journey相互作用のロギング

の相互作用ログJourneyスケジュールされたジョブとして実行されます。スケジューリング パラメータは、アプリ ケーションのapplication.propertiesファイルで設定されますJourneyエンジ.ン。以下に設定例を示します。

engine.logging.cron=0 15 3  $*$   $*$  ?

スケジュールされたジョブは、JourneyEngineのapplication.propertiesファイルで再度定義される代替スキー マにデータをエキスポートします.

journey.report.datasource.url = journey.report.datasource.username = journey.report.datasource.password = journey.report.datasource.driver-class-name=

インタラクション ロギングは、Journey彼らがそれぞれを移動するときのアプリケーションJourney、公開済みまた は完了済み。公開されているが一時停止されているジャーニーも、対話ログの対象と見なされます。

すべてのタッチポイント、電子メール、SMS、または CRM は、それぞれのチャネルを介して構成された統合を使用 してオーディエンス データが送信されるため、Interaction Logging の対象と見なされます。すべての連絡先から受 信した応答も取得されます。

#### **Log4j2**

両方JourneyWebとJourneyエンジンは標準を使用ロギング用。両方のlog4j2.xmlファイルJourneyWeb とJourneyエンジンは、インストール場所のconfフォルダー内に配置されます。

両方JourneyWebとJourneyエンジンは、通常のアプリケーション ログとパフォーマンス ログを生成しま す。JourneyWeb の場合、ログの既定の場所は<sub>ログ</sub>フォルダー内です。Journeyログのデフォルトの場所 はperformancelogsフォルダー内です。両方のためのJourneyWebとJourneyエンジン、前述のフォルダーはイン ストール場所内に配置されます。

# <span id="page-13-0"></span>Chapter 6. JourneyGDPR

### **アクセスJourney GDPR**

GDPRツールは、Journey のアプリケーションフォルダからアクセスできます。場所は以下の通りです。

<Journey\_Home>\Journey\tools\GDPR\

**GDPR> MariaDB MS SQL サーバー**、**OneDB データベース**のほか、**Oracle**もサポートしています。

### **Journey GDPRを実行します**

Journey GDPR を実行するには、次の手順を実行します。

1. gdpr.propertiesファイル内の以下のプロパティを変更します。

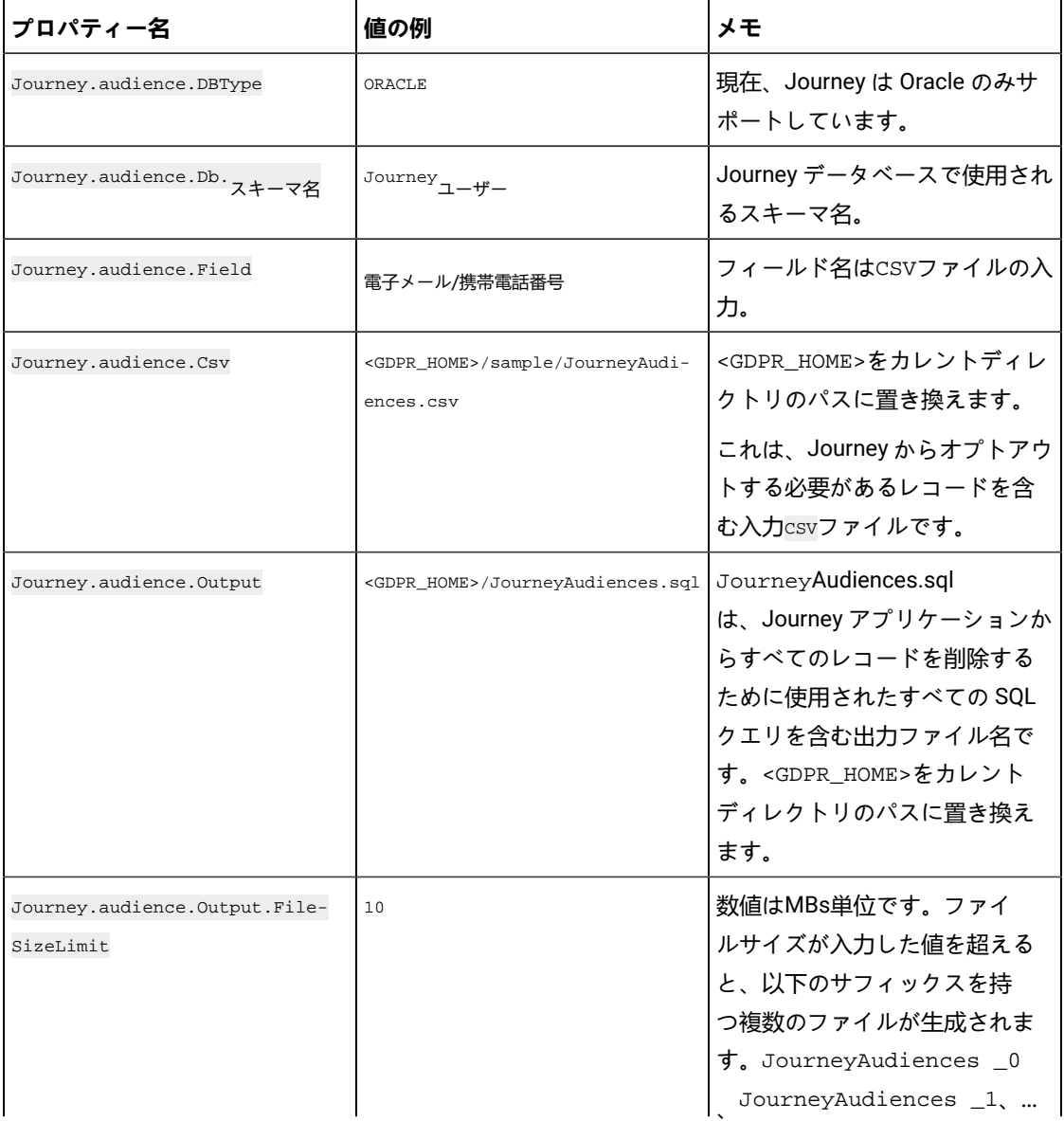

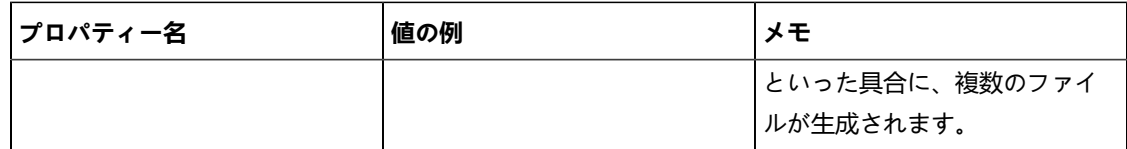

- 2. **♪ Note:** エラーが表示された場合は、このログファイルを使用して追跡できます。
- 3. ファイルを実行するには、次のいずれかの手順を実行します。
	- a. Windowsの場合、gdpr\_purge.batファイルを探して実行します。例えば、gdpr\_purge.batがD: \workspace\HCL\_GDPR\dist\journey\にある場合、gdpr\_purge.batファイルをを実行しま す。
	- b. UNIXベースのシステムの場合、gdpr\_purge.shファイルを探して実行します。例え ば、gdpr\_purge.shが\workspace\HCL\_GDPR\dist\journey\にある場合、./gdpr\_purge.sh コ マンドを実行します。
- 4. gdpr\_purge.bat(Windows用)またはgdpr\_purge.sh(Linux用)を実行すると、上記手順で指定し た<GDPR\_HOME><sub>1</sub>- "JourneyAudiences 0","JourneyAudiences \_1","JourneyAudiences \_2 "などの出力ファイ ルが作成されます。生成されるファイル数は、指定されたファイルサイズに依存します。
- 5. "JourneyAudiences\_x "ファイルには、JourneyAudiences.csvに記載されたレコードの削除クエリが含まれ ます。
- 6. これらのクエリーは、「Journey」データベースで必要に応じて手動で実行し、「Journeyaudiences」テー ブルからレコードを削除させる必要があります。

GDPRユーティリティは、以下のテーブルから

JourneyAudiences、AudienceResponse、AudienceResponseMetaData、AudienceResponseInteraction、JourneyAudienceMile のレコードを削除します。ただし、集計結果が格納されている各テーブルからのデータ削除は行いません。例え

- ば、journeyFlow、journeyAudienceFlow、JourneyGoalContactTransactionなどのテーブルがあります。そのた
- め、UI上でカウントの不一致が発生します。

GDPRツールでは、Publish Kafkaトピックからも、ファイルシステム上のファイルからも、顧客データを削除するこ とはできません。このデータは、ユーザーが必要に応じて手動で削除する必要があります。

GDPRツールでは、JDBCコネクタからエクスポートされた顧客データを削除することはできません。

# <span id="page-15-0"></span>Chapter 7. SSL を使用した Kafka 認証

組織の Kafka インスタンスを使用している場合は、その Kafka インスタンス用に構成された証明書を使用できま す。SSL キーと証明書を生成し、Journey アプリケーションのプロパティで構成するためのクライアント証明書を取 得する必要はありません。

証明書がない場合は、自己署名認証局 (CA) を生成できます。これは、単なる公開鍵と秘密鍵のペアと証明書です。 各なKafka クライアントとブローカーの信頼ストアに, 同じ CA 証明書を追加する必要があります。

### **各なKafka ブローカーに SSL キーと証明書を生成します**

Kafka サーバーの自己署名証明書を生成するには、次の手順を実行します。

#### **前提条件**

- 証明書と信頼ストアを生成するには、Java keytool と OpenSSL が必要です。
- 必要に応じて、OpenSSL の代わりに任意の SSL 証明書生成ユーティリティを使用できます。
- 1. SSL をデプロイするには、クラスター内の各マシンのキーと証明書を生成します。最初にキーを一時キース トアに生成して、後で CA でエクスポートして署名できるようにします。

keytool -keystore kafka.server.keystore.jks -alias localhost -validity 365 -genkey

- キーストア: 証明書を格納するキーストア ファイル。キーストア ファイルには、証明書の秘密鍵が含 まれているため、安全に保管する必要があります。
- 有効性: 証明書の有効期間 (日数)。
- 2. 独自の CA (認証局) を作成する

openssl req -new -x509 -keyout ca-key -out ca-cert -days 365

生成された CA は、単に公開鍵と秘密鍵のペアと証明書であり、他の証明書に署名することを目的としてい ます。

- 3. 生成された CA をクライアントの信頼ストアに追加して、クライアントがこの CA を信頼できるようにしま す。
	- keytool -keystore kafka.server.truststore.jks -alias CARoot -import -file ca-cert
	- keytool -keystore kafka.client.truststore.jks -alias CARoot -import -file ca-cert
- 4. 生成された CA を使用して、キーストア内のすべての証明書に署名します。
	- a. キーストアから証明書をエクスポートします。

keytool -keystore kafka.server.keystore.jks -alias localhost -certreq -file cert-file

5. CA で署名します。

openssl x509 -req -CA ca-cert -CAkey ca-key -in cert-file -out cert-signed -days 365 -CAcreateserial -passin pass:<password>

6. CA の証明書と署名付き証明書の両方をキーストアにインポートします。

keytool -keystore kafka.server.keystore.jks -alias CARoot -import -file ca-cert

keytool -keystore kafka.server.keystore.jks -alias localhost -import -file cert-signed

7. クライアント キーストアを作成し、CA の証明書と署名付き証明書の両方をクライアント キーストアにイン ポートします。これらのクライアント証明書は、アプリケーション プロパティで使用されます。

keytool -keystore kafka.client.keystore.jks -alias localhost -validity 365 -genkey

keytool -keystore kafka.client.keystore.jks -alias localhost -certreq -file cert-file

openssl x509 -req -CA ca-cert -CAkey ca-key -in cert-file -out cert-signed -days 365 -CAcreateserial -passin pass: <password>

keytool -keystore kafka.client.keystore.jks -alias CARoot -import -file ca-cert

keytool -keystore kafka.client.keystore.jks -alias localhost -import -file cert-signed

# <span id="page-16-0"></span>Kafka サーバー, JourneyおよびLinkコンポーネントをSSLで構成する

Kafka サーバーとクライアント証明書に使用されるサーバー証明書は、Kafka サーバーに接続するすべてのアプリ ケーションで使用する必要があります。Journeyウェブ、Journeyエンジン、Unica Link– この Kafka サーバーに接続 するために必要な Kafka-link またはその他のツール。

Kafka サーバーを構成するには、Journeyコンポーネント、およびLinkコンポーネントを SSL 認証で使用するには、 次のセクションで説明する手順を実行します。

### <span id="page-16-1"></span>Kafka サーバーをSSL 認証で 構成する

次のサーバー証明書は、Kafka サーバーのみに使用する必要があります。これらの証明書を必要なマシンで共有し、 パスワードをメモします。

- kafka.server.keystore.jks
- Kafka.server.truststore.jks

Kafka サーバーの config ディレクトリにある次の server.properties を更新します。

listeners=SSL://<KAFKA\_HOST>:<KAFKA\_PORT> ssl.keystore.location=/PATH/kafka.server.keystore.jks ssl.keystore.password= password ssl.key.password= password

ssl.truststore.location= /PATH/kafka.server.truststore.jks ssl.truststore.password= password

<span id="page-16-2"></span>ssl.endpoint.identification.algorithm= ssl.client.auth=required security.inter.broker.protocol=SSL

### JourneyエンジンをKafka SSLで設定する

次のクライアント証明書を使用し、必要なマシンでこれらの証明書を共有し、パスワードをメモします。

- Kafka.client.keystore.jks
- kafka.client.truststore.jks

1. アップデートJourney<JOURNEY\_HOME>/Engine/conf/ディレクトリのエンジンlog4j2.xmlファイ ル。log4j2.xmlの次の行のコメントを外します。

```
<Property name="security.protocol" >${sys:security.protocol}</ Property> <Property 
 name="ssl.truststore.location"> ${sys:ssl.truststore.location}</Property> 
 <Property name="ssl.truststore.password"> ${sys:ssl.truststore.password}</Property>
```

```
 <Property name="ssl.keystore.location">${sys:ssl.keystore.location}</ Property> 
 <Property name="ssl.keystore.password">${sys:ssl.keystore.password}</ 
Property> <Property name="ssl.key.password">${sys:ssl.key.password}</Property>
 <Property name="ssl.endpoint.identification.algorithm"> 
 ${sys:ssl.endpoint.identification.algorithm}</Property>
```
- 2. <JOURNEY\_HOME>/Engine/ディレクトリーからjourney\_engine\_master.configを更新します。
- 3. 次のプロパティ値を更新します。

```
kafka.security.enabled=Y kafka.security.protocols.enabled=SSL security.protocol=SSL 
 ssl.truststore.location= /PATH/kafka.client.truststore.jks ssl.truststore.password=<ENCYPTED 
 PASSWORD WITH JOURNEY ENCRYPTION TOOL> ssl.keystore.location= /PATH/kafka.client.keystore.jks 
 ssl.keystore.password=<ENCYPTED PASSWORD WITH JOURNEY ENCRYPTION TOOL> 
 ssl.key.password=<ENCYPTED PASSWORD WITH JOURNEY ENCRYPTION TOOL> 
 ssl.endpoint.identification.algorithm=
```
### <span id="page-17-0"></span>**Kafka SSLでJourneywebを構成する**

- 1. <JOURNEY\_HOME>/Web/properties/ディレクトリから Web application.propertiesファイル をJourney更新します。
- 2. 次のプロパティ値を更新します。

```
kafka.security.enabled=Y kafka.security.protocols.enabled=SSL 
 ssl.truststore.location= /PATH/kafka.client.truststore.jks ssl.truststore.password= <ENCYPTED 
 PASSWORD WITH JOURNEY ENCRYPTION TOOL> ssl.keystore.location= /PATH/kafka.client.keystore.jks 
 ssl.keystore.password= <ENCYPTED PASSWORD WITH JOURNEY ENCRYPTION TOOL> ssl.key.password= 
  <ENCYPTED PASSWORD WITH JOURNEY ENCRYPTION TOOL> ssl.endpoint.identification.algorithm=
```
### <span id="page-17-1"></span>Unica LinkコンポーネントとSSL を構成する

の次のプロパティ値を更新します。Unica Linkインストール - kafkalink.propertiesファイル。

```
security.ssl=true security.protocol=SSL ssl.truststore.location= /PATH/kafka.client.truststore.jks 
 ssl.truststore.password=password security.authentication=username 
  ssl.keystore.location= /PATH/kafka.client.keystore.jks ssl.keystore.password=password 
 ssl.key.password=passwordssl.endpoint.identification.algorithm=
```
## <span id="page-17-2"></span>**Kafka サーバー, JourneyおよびLinkコンポーネントをSSLで構成す る**

Kafka サーバーを構成するには、Journeyコンポーネント、およびLinkコンポーネントを SASL 認証で使用するに は、次のセクションで説明する手順を実行します。

### <span id="page-17-3"></span>**Kafka サーバーをSASL 認証で 構成する**

1. kafka-run-class.bat/shで JVM パラメータを指定します。

JAVA\_OPTS=%JAVA\_OPTS%を設定する

-Djava.security.auth.login.config=/PATH/kafka\_server\_jaas.conf

コマンドの設定=%JAVA% %JAVA\_OPTS% %KAFKA\_HEAP\_OPTS%

%KAFKA\_JVM\_PERFORMANCE\_OPTS% %KAFKA\_JMX\_OPTS% %KAFKA\_LOG4J\_OPTS% -cp

"%CLASSPATH%" %KAFKA\_OPTS% %\*

サンプルの jaas.configファイル:

KafkaServer { org.apache.kafka.common.security.plain.PlainLoginModule required username="admin" password="admin-secret" user\_admin="admin-secret" user\_alice="alice-secret"; };

KafkaClient { org.apache.kafka.common.security.plain.PlainLoginModule required username="alice" password="alice-secret"; };

2. KAFKA\_SERVER/config/server.propertiesから次の Kafka サーバー プロパティ ファイルを更新します。

```
listeners=SASL_PLAINTEXT:// <KAFKA_HOST>:<KAFKA_PORT> 
  security.inter.broker.protocol=SASL_PLAINTEXT sasl.mechanism.inter.broker.protocol=PLAIN 
  sasl.enabled.mechanisms=PLAIN
```
### <span id="page-18-0"></span>JourneyエンジンとKafka SASLを設定する

1. アップデートJourney<JOURNEY\_HOME>/Engine/conf/ディレクトリのエンジンlog4j2.xmlファイ ル。log4j2.xmlの次の行のコメントを外します。

<!-- Kafka SASL configuration --> <Property name="security.protocol">\${sys:security.protocol}</Property> <Property name="sasl.mechanism">\${sys:sasl.mechanism}</Property>

2. <JOURNEY\_HOME>/Engine/ディレクトリーからjourney\_engine\_master.configを更新します。次の

プロパティ値を更新します。

```
kafka.security.enabled=Y kafka.security.protocols.enabled=SASL_PLAINTEXT 
 security.protocol=SASL_PLAINTEXT sasl.mechanism=PLAIN 
 java.security.auth.login.config=./kafka_client_jaas.conf
```
### <span id="page-18-1"></span>JourneyWebとKafka SASLで構成する

<JOURNEY\_HOME>/Web/properties/ディレクトリから Web application.propertiesファイルをJourney更 新します。

```
kafka.security.enabled= はい kafka.security.protocols.enabled=SASL_PLAINTEXT 
 java.security.auth.login.config=/PATH/kafka_client_jaas.conf
```
### <span id="page-18-2"></span>Kafka SASLでUnica Linkコンポーネントを設定する

Unica Linkインストール - kafkalink.propertiesファイルは次のプロパティ値を更新します。

```
security.sasl =true security.protocol=SASL_PLAINTEXT security.sasl.auth.login.config 
 =/PATH/kafka_client_jaas.conf sasl.mechanism=PLAIN
```
# <span id="page-18-3"></span>Kafka サーバーの構成とJourneySASL\_SSL 構成のコンポーネント

Kafka サーバーなどを構成するにはJourneyコンポーネントを SASL 認証で使用するには、次のセクションで説明す る手順を完了してください。

■ Note: Unica LinkSASL\_SSL 認証メカニズムを使用した Kafka-link への接続をサポートしていません。SASL または SSL 認証メカニズムを使用する必要があります。

### <span id="page-19-0"></span>Kafka SASL\_SSL でKafka サーバーを設定する

Kafka サーバー構成ディレクトリーで以下の server.properties を更新します。

listeners=SASL\_SSL:// <KAFKA\_HOST>:<KAFKA\_PORT> security.inter.broker.protocol=SASL\_PLAINTEXT sasl.mechanism.inter.broker.protocol=PLAIN sasl.enabled.mechanisms=PLAIN ssl.keystore.location=/PATH/kafka.server.keystore.jks ssl.keystore.password=password ssl.key.password= password ssl.truststore.location=/PATH/kafka.server.truststore.jks ssl.truststore.password= password ssl.endpoint.identification.algorithm= ssl.client.auth=required security.inter.broker.protocol=SSL

### <span id="page-19-1"></span>エンジンとKafka SASLを設定するJourney

1. アップデートJourney<JOURNEY\_HOME>/Engine/conf/ディレクトリのエンジンlog4j2.xmlファイル。

log4j2.xmlの次の行のコメントを外します。

```
<Property name="sasl.mechanism">${sys:sasl.mechanism}</Property> <Property 
 name="security.protocol" >${sys:security.protocol}</Property> <Property 
 name="ssl.truststore.location" >${sys:ssl.truststore.location}</Property> 
 <Property name="ssl.truststore.password">${sys:ssl.truststore.password}</Property> 
 <Property name="ssl.keystore.location">${sys:ssl.keystore.location}</Property> 
  <Property name="ssl.keystore.password">${sys:ssl.keystore.password}</Property> 
 <Property name="ssl.key.password">${sys:ssl.key.password}</Property> <Property 
 name="ssl.endpoint.identification.algorithm">${sys:ssl.endpoint.identification.algorithm}</Prope
rty>
```
2. <JOURNEY\_HOME>/Engine/ディレクトリから以下のtour\_engine\_master.configを更新します。

次のプロパティ値を更新します。

```
kafka.security.enabled=Y kafka.security.protocols.enabled=SASL_SSL 
 ssl.truststore.location=/PATH/kafka.client.truststore.jks 
 ssl.truststore.password=<ENCYPTED PASSWORD WITH JOURNEY ENCRYPTION TOOL> 
 ssl.keystore.location=/PATH/kafka.client.keystore.jks ssl.keystore.password=<ENCYPTED 
 PASSWORD WITH JOURNEY ENCRYPTION TOOL> ssl.key.password=<ENCYPTED PASSWORD 
 WITH JOURNEY ENCRYPTION TOOL> ssl.endpoint.identification.algorithm= 
 java.security.auth.login.config=/PATH/kafka_client_jaas.conf
```
### <span id="page-19-2"></span>JourneyWeb と Kafka SASL\_SSLを設定する

以下を更新しますJourney<JOURNEY\_HOME>/Web/properties/ディレクトリの Web

application.propertiesファイル。

```
kafka.security.enabled=Y kafka.security.protocols.enabled=SASL_SSL 
 ssl.truststore.location=/PATH/kafka.client.truststore.jks ssl.truststore.password=<ENCYPTED 
 PASSWORD WITH JOURNEY ENCRYPTION TOOL> ssl.keystore.location=/PATH/kafka.client.keystore.jks 
 ssl.keystore.password=<ENCYPTED PASSWORD WITH JOURNEY ENCRYPTION TOOL> ssl.key.password=<ENCYPTED 
 PASSWORD WITH JOURNEY ENCRYPTION TOOL> ssl.endpoint.identification.algorithm= 
 java.security.auth.login.config=/PATH/kafka_client_jaas.conf
```
# <span id="page-20-0"></span>Chapter 8. SSL 用に Web アプリケーション サーバー Tomcat を構成する

Unicaアプリケーションを配置するすべてのアプリケーションサーバーで、採用することを決定した証明書を使用す るようにWebアプリケーションサーバーを設定する。

<span id="page-20-1"></span>これらの手順の実行について詳しくは、アプリケーション・サーバーの資料を参照してください。

## Cookie のセキュリティーの確認

いくつかの cookie は、クライアント・ブラウザーで適切に保護されない場合があります。cookies を保護しない と、アプリケーションは中間者攻撃およびセッション・ハイジャック攻撃に対してぜい弱なままになります。この問 題を修正するには、以下の予防手段を取ります。

- 常に SSL の使用を強制して、ワイヤー上で代行受信されている cookie のリスクを減らします。
- Web アプリケーション・サーバーで、secure フラグおよび httponly フラグをすべての cookie に設定しま す。
	- secure フラグは、ブラウザーが HTTPS 接続のみを使用して cookie を送信するよう指示します。この フラグを設定する場合、相互に通信するすべてのアプリケーションで SSL を有効にする必要がありま す。
	- httponly フラグは、cookie がクライアント・サイドのスクリプトを介してアクセスされないように します。

### <span id="page-20-2"></span>Tomcat での SSL のフラグの設定

Tomcat で secure フラグと httponly フラグを設定するには 、Tomcat の .xml サーバーで以下の変更を行います。

#### **このタスクについて**

```
<Connector port="7003" protocol="org.apache.coyote.http11.Http11NioProtocol" 
maxThreads="150" SSLEnabled="true" scheme="https" acceptCount="100" clientAuth="false" 
disableUploadTimeout="true" enableLookups="false" secure="true" sslProtocol="TLS" 
 keystoreFile="/opt/v12.1/v12.1.0.1.1/Campaign/SSL_NEW/PlatformClientIdentity.jks" 
 keystorePass="password" > </Connector>
```
### <span id="page-20-3"></span>Unica JourneyをSSLで 構成する

構成するにはUnica JourneySSL を使用するには、いくつかの構成プロパティを設定する必要があります。インス トールに適した、このセクションの手順を使用します。Unica Journey SSL を使用して保護する必要がある通信。

#### **About this task**

アクセスするとUnicaまた、次の手順で説明するようにアプリケーションのナビゲーション プロパティを設定する場 合は、URL でhttpsとセキュア ポート番号を使用する必要があります。Tomcat のデフォルトの SSL ポートは8443で す。

この手順に従って Journey with SSL を設定します

- 1. ログインするUnicaをクリックし、[**設定] > [構成**] をクリックします。
- 2. Affinium |の値を設定します。<sub>旅</sub> |<sub>ナビゲーション</sub>プロパティUnica JourneyURL。

例: https:// host.domain:SSL\_port /unica

各部の意味は以下のとおりです。

- host は、マシンの名前または IP アドレスです。Unica Journeyインストールされています
- domain は、あなたの会社のドメインです。Unica製品がインストールされています
- SSL\_Port は、アプリケーション サーバーの SSL ポートです。Unica Journey展開されます

URL のhttpsに注意してください。

# <span id="page-22-0"></span>Chapter 9. 設定

<span id="page-22-1"></span>設定メニューを使用して、Journey電子メール コネクタ、SMS コネクタ、CRM 接続、REST 統合などの統合。

# デフォルトの電子メール接続の設定する

複数のコネクタがある場合Unica Link電子メールを送信する場合、[設定] メニューでデフォルトの電子メール接続 を**設定**できます。

### **About this task**

デフォルトの電子メール接続を設定するには、次の手順を実行します。

1. **> Link > 電子メール**

**Result** を選択する。

[**電子メール]**ページが表示されます。

- 2. [**使用可能な接続]**リストから、接続を選択します。 利用可能な接続には、Mandril、Mailchimp などが含まれます。
- 3. **[保存]**をクリックします。 既存の接続を選択解除して、[**保存**] をクリックすることもできます。これにより、デフォルトの接続が設定 されていないことが保証されます。

# <span id="page-22-2"></span>デフォルトの SMS 接続の設定します

複数のコネクタがある場合Unica LinkSMS を送信する場合は、[設定] メニューでデフォルトの SMS 接続を**設定**でき ます。

#### **About this task**

デフォルトの SMS 接続を設定するには、次の手順を実行します。

 $1.$   $203$   $\rightarrow$  Link  $\rightarrow$  SMS

**Result** 選択します 。

**SMS**ページが表示されます。

2. [**使用可能な接続]**リストから、接続を選択します。

### **Note:**

電話番号の形式は、配信チャネルの仕様に従って記載する必要があります。Journey電話番号を同じ 形式で配信チャネルに送信します。たとえば、参照でサポートされている Twilio 接続の電話番号形 式Journey以下のとおりであります:

- <プラス記号><国コード><10桁の電話番号> +15403241212.
- •<プラス記号><国コード<(市外局番)><3桁の数字><4桁の数字>++1 (540) 324 1212.

• <プラス記号><国コード><<市外局番> < 3 桁の数字> < 4 桁の数字> - +1-540-324-1212 .  $\blacktriangleright$ •<プラス記号><国コード><<市外局番> < 3 桁の数字> < 4 桁の数字> - +1 540-324-1212 . 入力した電話番号の形式に関係なく、Unica Journey次の形式で番号を保存します: <プラス記号>< 国コード><10 桁の電話番号> 。たとえば、電話番号を+1 540-324-1212として指定すると、Unica Journey電話番号を+15403241212として保存します。

デフォルトの SMS 接続として Twilio を選択すると、次の形式の電話番号のみが受け入れられます: <プラス 記号><国コード><10桁の電話番号>。たとえば、+15403241212です。

3. **[保存]**をクリックします。

# <span id="page-23-0"></span>デフォルトの CRM 接続の設定

複数の CRM 接続がある場合は、[設定] メニューで既定の CRM 接続を**設定**できます。

#### **About this task**

デフォルトの CRM 接続を設定するには、次の手順を実行します。

- $1.203$  > Link > CRM
	-

**Result** を選択する 。

**CRM**ページが表示されます。

- 2. [**使用可能な接続]**リストから、接続を選択します。
- 3. **[保存]**をクリックします。

# <span id="page-23-1"></span>ADTECHのデフォルト接続を設定する

ADTECH接続が複数ある場合は、**設定**メニューでADTECHのデフォルト接続を設定できます。

#### **About this task**

ADTECHのデフォルト接続を設定するには、次の手順を実行します。

503  **> Link> ADTECH** 1. 選択 **Result ADTECH**ページが表示されます 2. **利用可能な接続の**一覧から、接続を選択します。

3. **[保存]**をクリックします。

# <span id="page-23-2"></span>デフォルトのデータベース接続を設定する

複数のデータベース接続がある場合、**設定**メニューでデフォルトのデータベース接続を設定することができます。

#### **About this task**

データベース接続をデフォルトで設定するには、次の手順を実行します。

$$
1. \qquad \overleftrightarrow{20} \qquad \qquad 7. \qquad \overrightarrow{20} \qquad \qquad 7. \qquad \overrightarrow{20} \qquad \qquad
$$

- 選択 **Result**
- **データベース**のページが表示される
- 2. **利用可能な接続の**一覧から、接続を選択します。
- 3. **[保存]**をクリックします。

## <span id="page-24-0"></span>接続を管理する

Unica Link接続からこのメニューを管理できます。

#### **About this task**

Unica Link Mailchimp、Mandrill、Salesforce、Twilio などのコネクタを接続を作成できます。すべての既存は[ **Existing Connections** ( n )] にパネルでの接続を表示できます。nは接続の数です。

- 1. Mailchimp 接続を作成するには、次の手順を実行します。
	- a. **> Link > 接続の管理 > 新規作成** Result **Result** を選択する. [**新しい接続の作成]**ページが表示されます。
	- b. 次のフィールドに値を入力します。
		- **名前**-必須 • **説明**-オプション
	- c. **[次]**をクリックします。
	- d. [**接続の選択**] パネルから、 [ **Mailchimp** ] を選択します。
	- e. [**接続プロパティ**] パネルで、次の必須フィールドに値を指定します。

**A Note:** 入力するフィールドと値については、を参照してください。 Unica LinkMailchimp <sub>コネ</sub> クタ ユーザー ガイド.

- **ベース URL**
- **ユーザー ID**
- **API キー**
- **アクティビティのフェッチ頻度**
- **アクティビティ フェッチ ユニット**
- f. [**テスト]**をクリックして、接続をテストします。指定された値が正しい場合は、成功メッセージが表 示されます。指定した値が正しくない場合は、エラー メッセージが表示されます。

g. 接続を保存するには、[**保存**] をクリックします。

**Result**

新しい接続が正常に保存され、[**既存の接続**] パネルに表示されます。 2. Mandril 接続を作成するには、次の手順を実行します。

- a. **> Link > 接続の管理 > 新規作成 Result きょうしゃ おおし おおし を選択する.** [**新しい接続の作成]**ページが表示されます。
- b. 次のフィールドに値を入力します。
	- **名前**-必須
	- **説明**-オプション
- c. **[次]**をクリックします。
- d. [**接続の選択**] パネルから、 **Mandrill**を選択します。
- e. [**接続プロパティ**] パネルで、次の必須フィールドに値を指定します。

- **API キー** • **アクティビティのフェッチ頻度**
- **アクティビティ フェッチ ユニット**
- f. [**テスト]**をクリックして、接続をテストします。指定された値が正しい場合は、成功メッセージが表 示されます。指定した値が正しくない場合は、エラー メッセージが表示されます。
- g. 接続を保存するには、[**保存**] をクリックします。

#### **Result**

新しい接続が正常に保存され、[**既存の接続**] パネルに表示されます。 3. Salesforce 接続を作成するには、次の手順を実行します。

a. **> Link > 接続の管理 > 新規作成** Result **Result** を選択する. [**新しい接続の作成]**ページが表示されます。 b. 次のフィールドに値を入力します。

- **名前**-必須
- **説明**-オプション

c. **[次]**をクリックします。

d. [ **Choose Connection** ] パネルから、 [ **Salesforce** ] を選択します。

**Note:** 入力するフィールドと値については、を参照してください。Unica LinkMandrillユー ザー ガイド.

e. [**接続プロパティ**] パネルで、次の必須フィールドに値を指定します。

**Note:** 入力するフィールドと値については、を参照してください。 Unica LinkSalesforce ユー ザー ガイド.

- **インスタンス URL**
- **アクセストークン**
- **バージョン**
- f. [**テスト]**をクリックして、接続をテストします。指定された値が正しい場合は、成功メッセージが表 示されます。指定した値が正しくない場合は、エラー メッセージが表示されます。
- g. 接続を保存するには、[**保存**] をクリックします。

**Result**

新しい接続が正常に保存され、[**既存の接続**] パネルに表示されます。

- 4. Twilio 接続を作成するには、次の手順を実行します。
	- a. **> Link > 接続の管理 > 新規作成** Result **Result** を選択する.

[**新しい接続の作成]**ページが表示されます。

- b. 次のフィールドに値を入力します。
	- **名前**-必須
	- **説明**-オプション
- c. **[次]**をクリックします。
- d. [**接続の選択**] パネルから、[ **Twilio** ] を選択します。
- e. [**接続プロパティ**] パネルで、次の必須フィールドに値を指定します。
	- **Note:** 入力するフィールドと値については、を参照してください。 Unica LinkTwilio ユーザー ガイド.
		- **ベース URL**
		- **アカウント SID**
		- **認証トークン**
		- **番号から**
		- **再試行間隔**
		- **再試行回数**
- f. [**テスト]**をクリックして、接続をテストします。指定された値が正しい場合は、成功メッセージが表 示されます。指定した値が正しくない場合は、エラー メッセージが表示されます。

g. 接続を保存するには、[**保存**] をクリックします。

**Result**

新しい接続が正常に保存され、[**既存の接続**] パネルに表示されます。

### <span id="page-27-0"></span>REST の統合

REST キーは、アプリケーションへのサードパーティ ログインに使用されます。キーと値のペアを生成し、キーとバ リューのペアを使用してJourneyサードパーティアプリケーションにログインすることができます。

### <span id="page-27-1"></span>新しい REST 統合の作成します

新しい REST 統合キー ペアを作成するには、次の手順を実行します。

1. **> REST**

**Result** を選択します。

**REST**ページが表示されます。

2. **+ REST 統合**をクリックします。 **Result**

**新しい REST 統合**ページが表示されます。

- 3. 次のフィールドに値を入力します。
	- **アプリ名** 必須。

• **説明**- オプション。

4. [**キーの生成] を**クリックします。

**Result**

システムは**ClientID**と**ClientSecret**を生成します。

- 5. トグル バーを使用して、[**ステータス]**を [Active]または [Inactive] に変更します。デフォルトでは、**ステータ ス**はActiveです。
- 6. REST 統合を保存するには、[**保存**] をクリックします。 オーディエンス データを送信するにはJourney、REST エンドポイントの構成に使用される REST エントリ ソースに記載されている詳細に従います。ステップ (4) を実行したときに受け取っ た**ClientID**と**ClientSecret**を使用して、エントリ ソースで REST エンドポイントを構成します。

### <span id="page-27-2"></span>REST 統合リストの表示します

Unica Journey作成された REST 統合のリストを維持します。

#### **About this task**

REST 統合のリストを表示するには、次の手順を実行します。

1. **> REST Result** を選択します。 **REST**ページが表示されます。

2. 次の操作のいずれかを実行します。

- a. [名前] フィールドで REST 統合のリストを昇順または降順で表示するには、[**名前**] をクリックしま す。
- b. [説明] フィールドで REST 統合のリストを昇順または降順で表示するには、[**説明**] をクリックしま す。

### <span id="page-28-0"></span>既存の REST 統合を変更

既存の REST 統合を説明とステータスのみを変更できます。

#### **About this task**

既存の REST 統合を変更するには、次の手順を実行します。

 $\overline{R}$  $\overline{R}$   $\overline{R}$   $\overline{R$ 

**Result** を選択します。

**REST**ページが表示されます。

2. 残りの統合を変更するには、次のいずれかを実行できます。

**Choose from:**

• リストから必要な REST 統合を選択します

• 選択する <sup>:</sup> ・ *>* 

**Result**

**REST 統合の更新**ページが表示されます。

3. 次のフィールドのみを更新できます。

**Choose from:**

- **説明**
- **状況**
- 4. 変更を保存するには、[**保存**] をクリックします。

### <span id="page-28-1"></span>REST 統合を削除

使用されなくなった、または不要になった非アクティブな REST 統合のみを削除できます。

#### **Before you begin**

REST 統合エントリのステータスを変更するには、既存の REST [統合を変更](#page-28-0) [on page 27](#page-28-0)を参照してください。 .

#### **About this task**

既存の非アクティブな REST 統合を削除するには、次の手順を実行します。

1. **> REST Result** を選択します。 **REST**ページが表示されます。

2. 次のいずれかの手順を実行します。

#### **Choose from:**

- REST 統合を削除するには、 **>** リスト内のREST統合を成功させます。
- 複数の REST 統合を削除するには、リストで削除する REST 統合の前にあるチェックボックスを選択 し、[**削除**] をクリックします。
- 3. 確認ボックスが表示されます。削除を続行するには、[ **OK** ] をクリックします。

# <span id="page-29-0"></span>Journey Proxy 統合

Proxyサーバーは、旅ウェブとエンジンのプロジェクトに統合され、これにより、ユーザーはセキュリティを追 加し、アプリケーションサーバーをProxyサーバーの背後に保つことができるようになりました。Proxyサーバー は、Deliver、Link、Platformの各サーバーとやり取りを行います。

Journey Web - Deliver、Link、Platformサーバーと通信し、構成の詳細を取得したり、Journeyにメール/SMS/ AdTech Pointを統合したりします。

Journey Engine - Proxyを使用してDeliver/Link Serverとの通信を行い、Eメール/SMS/Adtechの詳細をエンドサーバー に送信します。

Journey WebでサポートされているProxy

- 1. SOCKS
- 2. HTTP
- 3. HTTPS

JourneyエンジンでサポートされているProxy

1. HTTP

**Note:** EngineがDeliverと通信するために使用するSOAP(Apache Axis2)では、SOCKSおよびHTTPS Proxy はサポートされていません。

Engineのapplication.propertiesファイルでEngineに設定するプロパティです。

- journey.proxy.type=NONE
- spring.proxy.host=[IP]
- spring.proxy.port=[PORT]
- spring.proxy.username=[username]
- spring.proxy.password=[password]

Web アプリケーション.properties ファイルで Web 用に設定されるプロパティ

- journey.proxy.type=NONE
- spring.proxy.host=[IP]
- spring.proxy.port=[PORT]
- spring.proxy.username=[USERNAME]
- spring.proxy.password=[PASSWORD]
- server.use-forward-headers=true

**Note:** journey.proxy.typeプロパティのデフォルト値はNONEで、NONEに設定するとProxyは無効となる。 **Exercise** 

# <span id="page-30-0"></span>デベロッパーツール

デベロッパーツールの一覧を表示します。

### <span id="page-30-1"></span>APIドキュメント

ユーザーは、JourneyのRESTAPIのリストを見つけることができます。